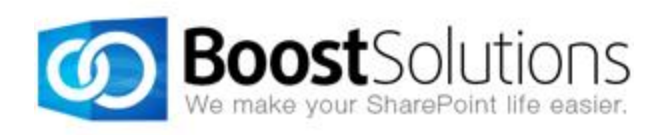

# **Cross-Site Lookup 4.0 User Guide**

#### **Copyright**

Copyright ©2008-2019 BoostSolutions Co., Ltd. All rights reserved.

All materials contained in this publication are protected by Copyright and no part of this publication may be reproduced, modified, displayed, stored in a retrieval system, or transmitted in any form or by any means, electronic, mechanical, photocopying, recording or otherwise, without the prior written consent of BoostSolutions.

Our web site: [http://www.boostsolutions.com](http://www.boostsolutions.com/)

## **Contents**

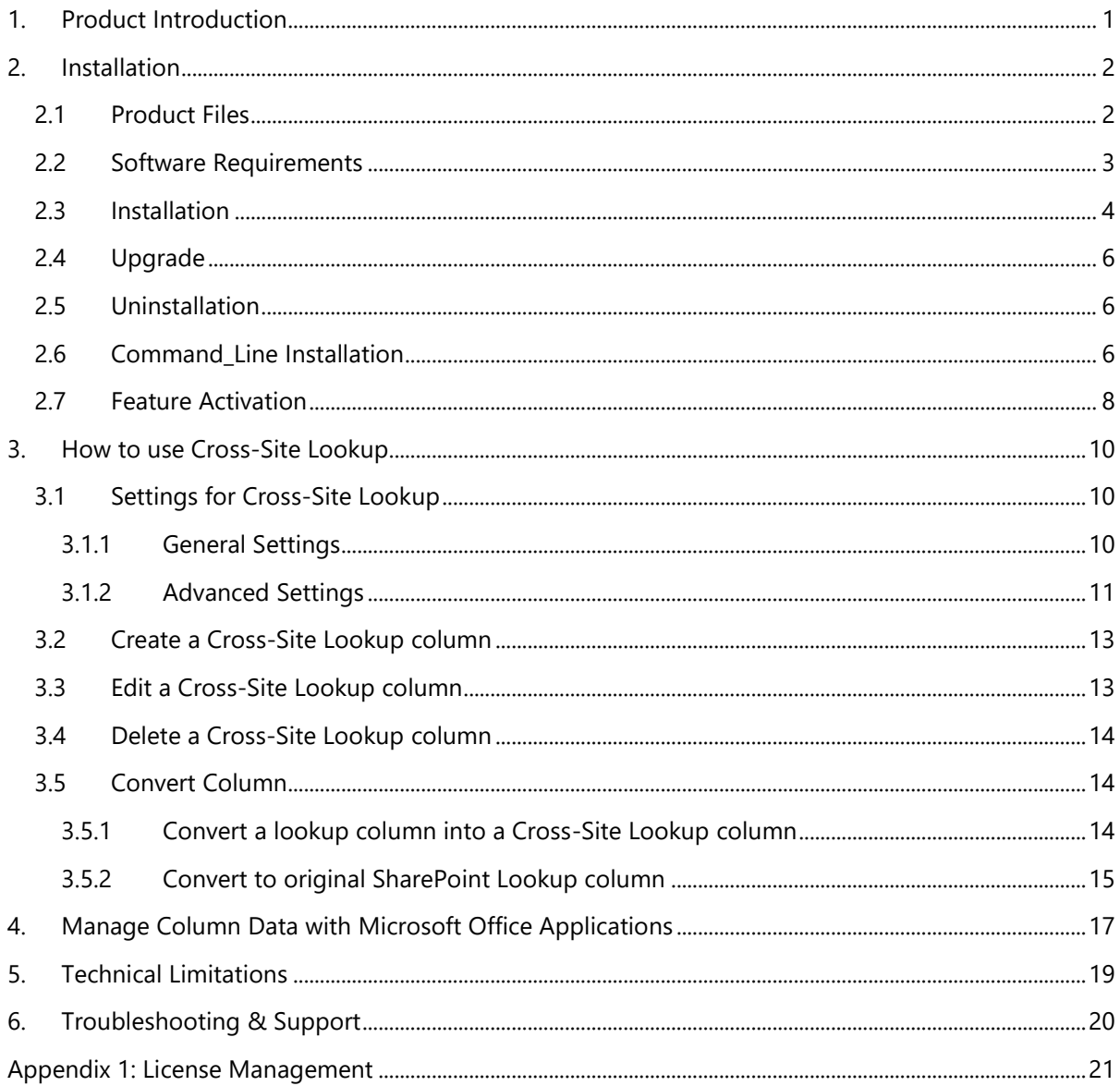

# <span id="page-3-0"></span>**1. Product Introduction**

Cross-Site Lookup enhances the capability of original SharePoint Lookup column and allows you to lookup information from any site within the same collection.

This user guide will guide you to install and configure Cross-Site Lookup on your SharePoint.

For latest version of this copy or other user guides, please visit our document center:

<http://www.boostsolutions.com/download-documentation.html>

# <span id="page-4-0"></span>**2. Installation**

## <span id="page-4-1"></span>**2.1 Product Files**

After you download and unzip the Cross-Site Lookup zip file from [www.boostsolutions.com,](http://www.boostsolutions.com/) you will find the following files:

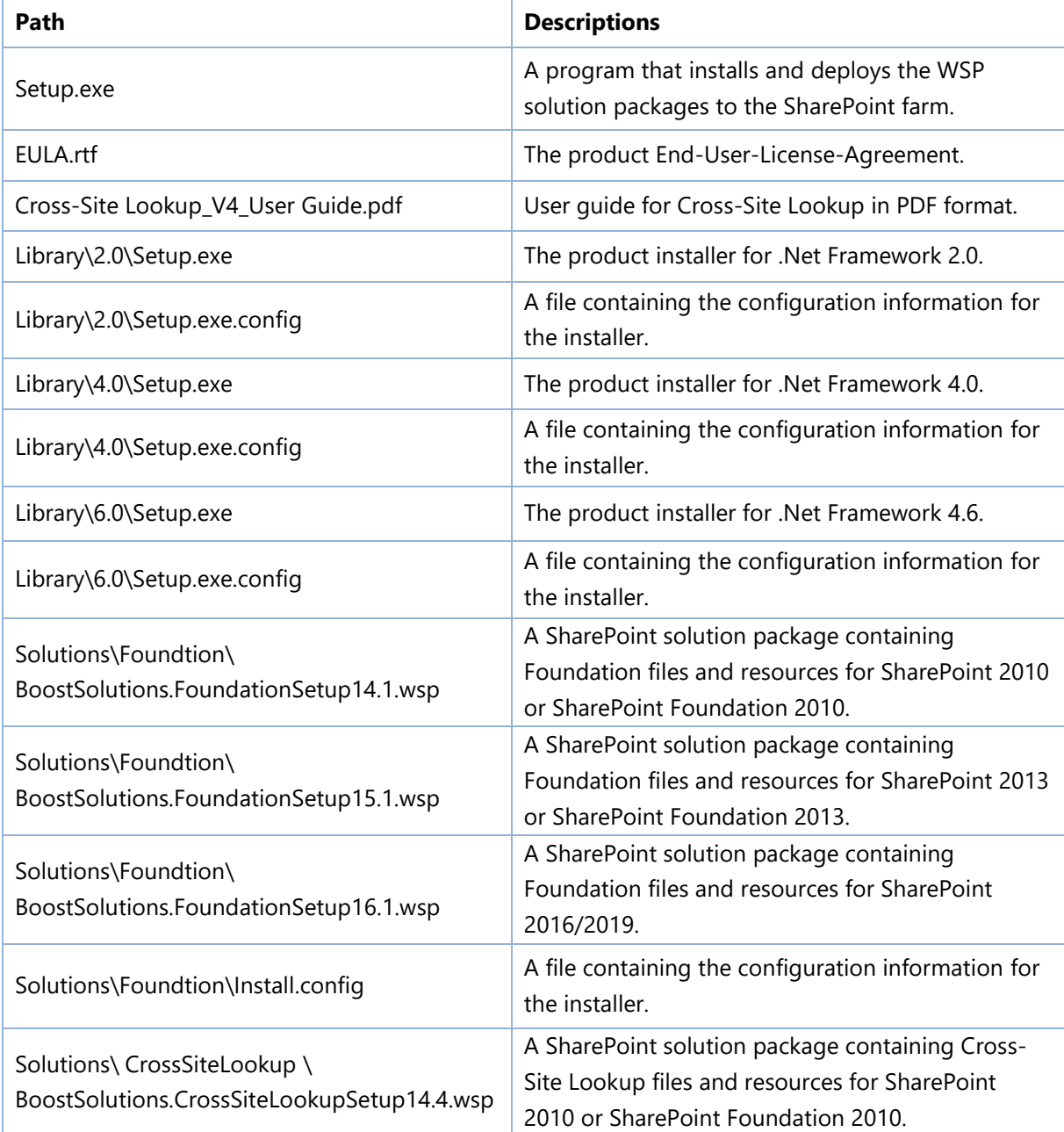

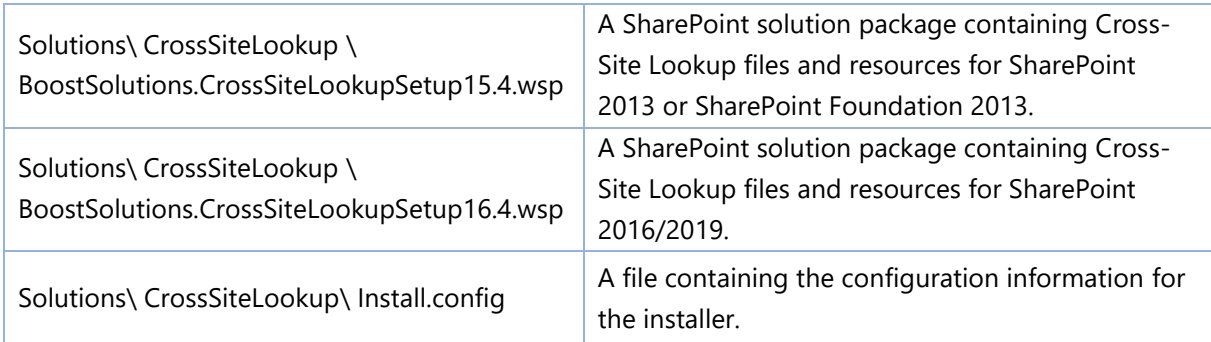

# <span id="page-5-0"></span>**2.2 Software Requirements**

Before you install Cross-Site Lookup, ensure your system meets the following requirements:

#### **SharePoint 2019**

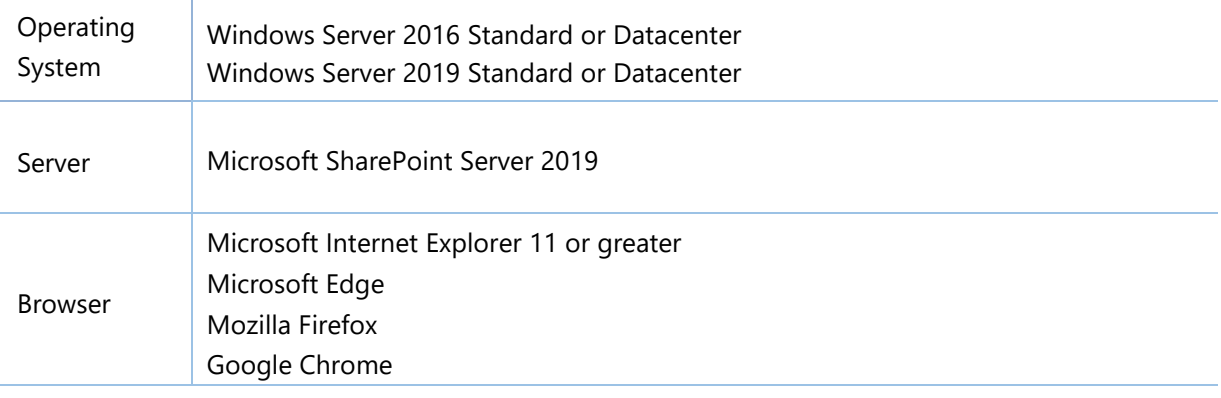

#### **SharePoint 2016**

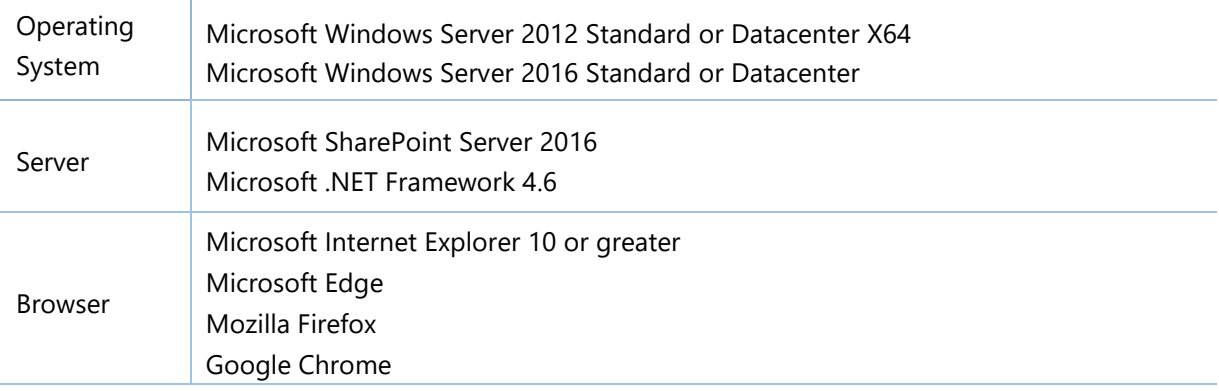

#### **SharePoint 2013**

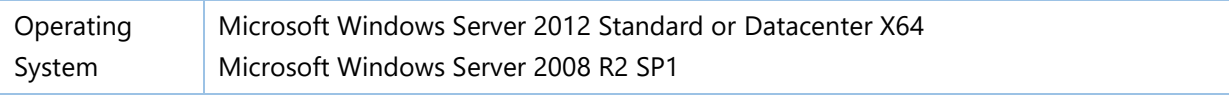

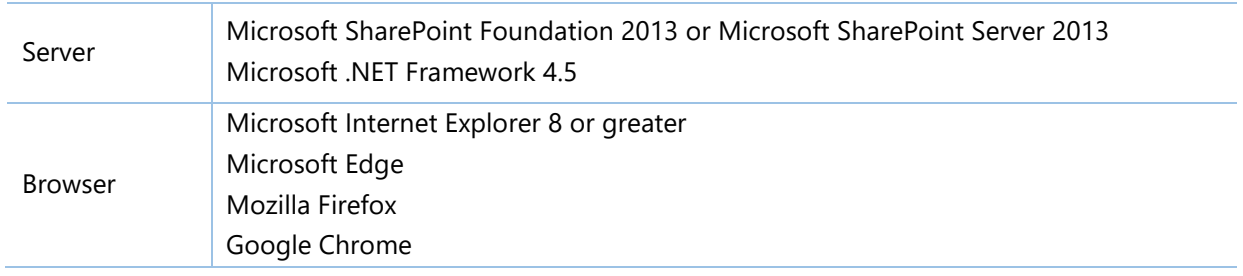

#### **SharePoint 2010**

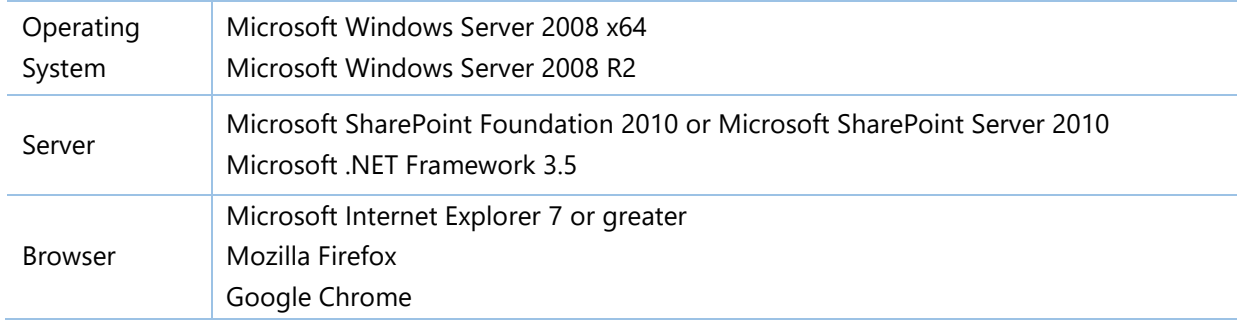

## <span id="page-6-0"></span>**2.3 Installation**

Follow these steps to install Cross-Site Lookup on your SharePoint servers.

#### **Installation Preconditions**

Before you start installing the product, please make sure these services are started on your SharePoint servers: **SharePoint Administration** and **SharePoint Timer**.

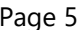

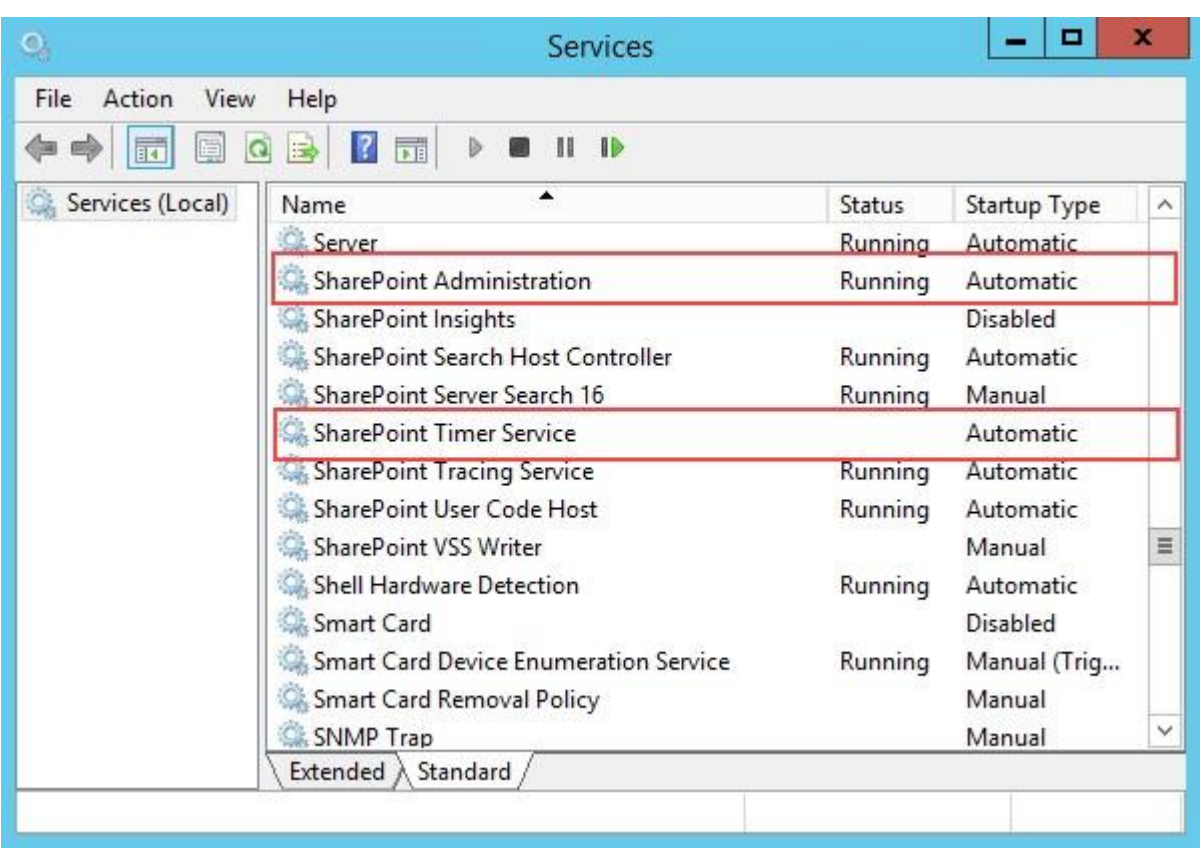

Cross-Site Lookup must be run on one front-end Web server in the SharePoint farm where **Microsoft SharePoint Foundation Web Application services** are running. Check **Central Administration** → **System Settings** for a list of servers running this service.

#### **Required Permissions**

To perform this procedure, you must have specific permissions and rights.

- Member of the local server's **Administrators** group.
- Member of the **Farm Administrators** group.

#### **To install Cross-Site Lookup on SharePoint server.**

- a. Download the zip file (\*.zip) of the product of your choice from the BoostSolutions website, then extract the file.
- b. Open the created folder and run the **Setup.exe** file.

*Note* If you cannot run the setup file, please right click the **Setup.exe** file and choose Run as administrator.

c. A system check is performed to verify if your machine meets all the requirements for installing the product. After the system check is finished, click **Next**.

- d. Review and accept the End-User License Agreement and click **Next**.
- e. In the Web Application Deployment Targets, select the web applications you are going to install and click **Next**.

*Note* If you select **Automatically activate features**, the product features will be activated in the target site collection during the installation process. If you want to manually activate the product feature later, uncheck this box.

f. Upon completion of the installation, details are displayed showing which web applications you product has been installed to. Click **Close**.

## <span id="page-8-0"></span>**2.4 Upgrade**

Download the latest version of our product and run the **Setup.exe** file.

In the **Program Maintenance** window, select **Upgrade** and click **Next**.

## <span id="page-8-1"></span>**2.5 Uninstallation**

If you want to uninstall the product, double-click the **Setup.exe** file.

In the **Repair or Remove** window, select **Remove** and click **Next**. Then the application will be removed.

## <span id="page-8-2"></span>**2.6 Command\_Line Installation**

The following instructions are for installing the solution files for Cross-Site Lookup in SharePoint 2010 by using the SharePoint STSADM command line tool.

#### **Required permissions**

To use STSADM, you must be a member of the local Administrators group on the server.

#### **To install Cross-Site Lookup to SharePoint servers.**

- a. Extract the files from the product zip pack to a folder on one SharePoint server.
- b. Open a command prompt and make sure your path is set with the SharePoint bin directory.
	- **SharePoint 2016**

C:\Program Files\Common Files\Microsoft Shared\Web Server Extensions\16\BIN

• **SharePoint 2013**

C:\Program Files\Common Files\Microsoft Shared\Web Server Extensions\15\BIN

• **SharePoint 2010**

C:\Program Files\Common Files\Microsoft Shared\Web Server Extensions\14\BIN

c. Add the solution files to SharePoint in the STSADM command line tool.

*stsadm -o addsolution -filename BoostSolutions.CrossSiteLookupSetup14.4.wsp stsadm -o addsolution -filename BoostSolutions.FoundationSetup14.1.wsp*

d. Deploy the added solution with the following command:

*stsadm -o deploysolution -name BoostSolutions.CrossSiteLookupSetup14.4.wsp allowgacdeployment –url [virtual server url] –immediate*

*stsadm -o deploysolution -name BoostSolutions.FoundationSetup14.1.wsp -allowgacdeployment –url [virtual server url] –immediate*

e. Wait for the deployment to complete. Check the final status of the deployment with this command:

*stsadm -o displaysolution -name BoostSolutions.CrossSiteLookupSetup14.4.wsp stsadm -o displaysolution -name BoostSolutions.FoundationSetup14.1.wsp*

The result should contain a <Deployed> parameter for which the value is TRUE.

f. In the STSADM tool, activate the features.

*stsadm -o activatefeature -name SharePointBoost.CrossSiteLookup –url [site collection url] –force*

*stsadm -o activatefeature -name SharePointBoost.CrossSiteLookupDataAdapter –url [site collection url] –force*

*stsadm -o activatefeature -name SharePointBoost.CrossSiteLookup.CA –url [site collection url] – force*

#### **To remove Cross-Site Lookup from SharePoint servers.**

a. Removal is initiated with the following command:

*stsadm -o retractsolution -name BoostSolutions.CrossSiteLookupSetup14.4.wsp -immediate -url [virtual server url]* 

b. Wait for the removal to finish. To check the final status of the removal you can use the following command:

*stsadm -o displaysolution -name BoostSolutions.CrossSiteLookupSetup14.4.wsp*

The result should contain the <Deployed> parameter for which the value is FALSE and the <LastOperationResult> parameter with the RetractionSucceeded value.

c. Remove the solution from the SharePoint solutions storage:

*stsadm -o deletesolution -name BoostSolutions.CrossSiteLookupSetup14.4.wsp*

#### <span id="page-10-0"></span>**To remove BoostSolutions Foundation from SharePoint servers.**

The BoostSolutions Foundation is designed to provide a centralized interface to manage licenses for all BoostSolutions software from within SharePoint Central Administration. If are still using BoostSolutions product on your SharePoint server, DO NOT remove Foundation from the servers.

a. Removal is initiated with the following command:

*stsadm -o retractsolution -name BoostSolutions.FoundationSetup14.1.wsp –immediate –url [virtual server url]*

b. Wait for the removal to finish. To check the final status of the removal you can use the following command:

*stsadm -o displaysolution -name BoostSolutions.FoundationSetup14.1.wsp*

The result should contain the <Deployed> parameter for which the value is FALSE and the <LastOperationResult> parameter with the RetractionSucceeded value.

c. Remove the solution from the SharePoint solutions storage:

*stsadm -o deletesolution -name BoostSolutions.FoundationSetup14.1.wsp*

## **2.7 Feature Activation**

#### **Activate Cross-Site Lookup's features in site collection**

By default, the application's features are automatically activated once the product is installed. You can also activate the product feature manually.

- a. Click **Settings** and then click **Site Settings**.
- b. Under **Site Collection Administration** click **Site collection features**.
- c. Find the application feature and click **Activate**. After a feature is activated, the Status column lists the feature as **Active**.

Deactivate

Active

BoostSolutions Cross-Site Lookup 4.8.1014.0

縌 Look up information from other sites in the site collection. (Powered by BoostSolutions)

#### **Activate Cross-Site Lookup's features in Central Administration**

- a. Using the Quick Launch click **Application Management**.
- b. On the Application Management page, under Manage Applications, click **Manage Web applications**.
- c. Select a web application you want to configure and click **Manage Features** on the ribbon.
- d. Find Cross-Site Lookup's features and click **Activate**. After a feature is activated, the Status column lists the feature as **Active**.

Cross-Site Lookup Data Adapter 4.8.1014.0

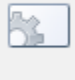

Provides the ability to manage Cross-Site Lookup Column data in Microsoft Office applications like Excel, Access, Word and SharePoint Workspace. (Powered by BoostSolutions)

Active Deactivate

## <span id="page-12-0"></span>**3. How to use Cross-Site Lookup**

## <span id="page-12-1"></span>**3.1 Settings for Cross-Site Lookup**

After you install the product on the SharePoint server, a **Cross-Site Lookup** column type will be available in the **Create Column** page.

 $\bigcirc$  Calculated (calculation based on other columns)

○ Task Outcome

O External Data

◉ Cross-Site Lookup (Look up information from any site in the site collection)

O Managed Metadata

## <span id="page-12-2"></span>**3.1.1 General Settings**

The General Settings section allows you to specify the source column which is used to get information from.

#### **General Settings**

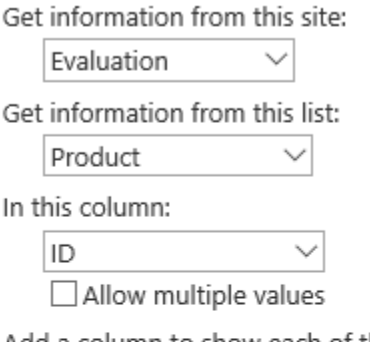

Add a column to show each of these additional fields:

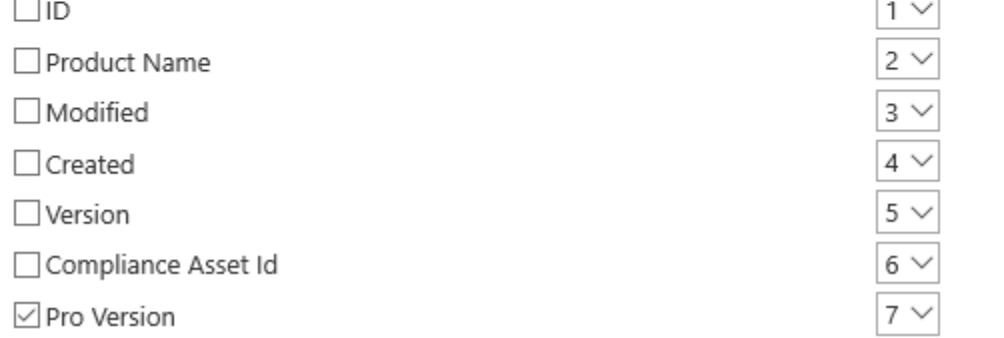

r

#### • **Get information form this site**

This dropdown list shows all the sites in the current site collection. You need to specify the source site here; a source site is where the lookup list is located. The source site can be any site in the current site collection.

#### • **Get information form this list**

This dropdown list shows all the available lists in the site you selected. You need to specify the source list here (such as a SharePoint lookup column). The source list is a list that Cross-Site lookup will use to refer to information.

#### • **In this column**

In this dropdown list, you will need to specify the source column. A source column contains data for your Cross-site Lookup dropdown list.

*Note* Supported Source Column types include: Single Line of Text, Number, Date and time, Calculated (output is single line of text), ID, Modified, Created, Version.

#### • **Addition fields**

This function allows you to add more columns to the lookup that will be displayed only in the list view page. You can specify the order of additional columns by selecting the number on the right side of the columns.

## <span id="page-13-0"></span>**3.1.2 Advanced Settings**

Cross-Site Lookup provides you the following options in Advanced Settings to make your look-up more efficient.

#### **Advanced Settings**

 $\Box$  Enable creating new item in the source lookup list

Text of creating new item link:

Create new item...

#### $\vee$  Filter by view

 $\Box$  Folder mode (Look up folders from other sites or lists. The contents of the folders will only be visible when you view an item. Please make sure that you look up based on a column containing information, i.e. if you look up based on the column "Title," then each item must have a title.)

□ Display only one instance of duplicate items

• **Enable creating new item in the source lookup list**

<span id="page-14-0"></span>When you check this box you can add new items in the source lookup list. The following link will be added below the lookup field:

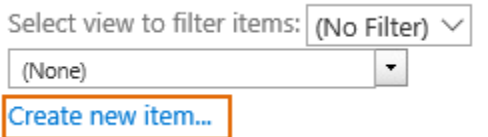

*Note* You can customize the text of creating new item link.

#### **Filter by view**

Add a filter for the Cross-site column. This means if a view is selected, the column will only display items that are related to the selected view.

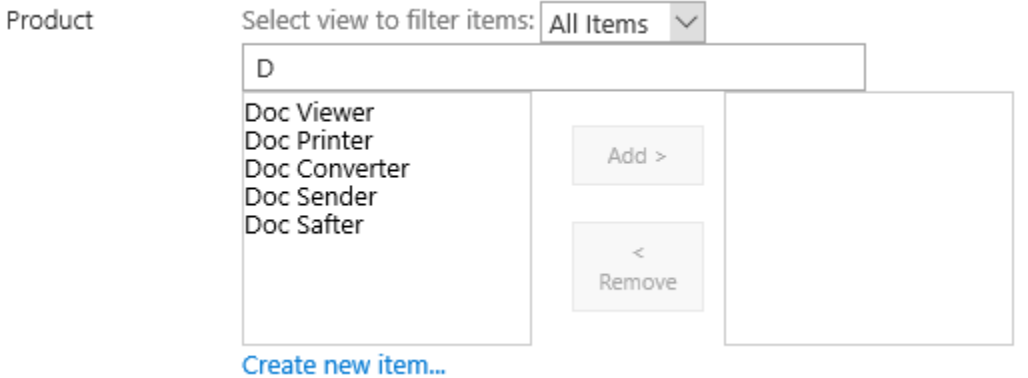

# • **Folder mode**

Enable this function to look up folder information in the source list.

#### *Note*

- When you enable Folder mode, **Filter by view** and **Display only one instance of duplicate items** will be disabled.
- Folder information will be shown in **New Item Form** and **Edit Item Form** dropdown list; the content of the folders will only be visible in the **View Item Form**.
- The Cross-site Lookup column dropdown list will show nothing if the source column does not contain information.

#### • **Display only one instance of duplicate items**

Select this checkbox to display one item when duplicate items exist.

## **3.2 Create a Cross-Site Lookup column**

To create a Cross-Site Lookup column, you must have design permission level for the list or library or be a member of the default SharePoint Designer group.

- a. Enter the list or library that you want to create a Cross-site Lookup column for.
- b. On the Ribbon, click the **List** or **Library** tab and then click **Create Column** in the Manage View group.

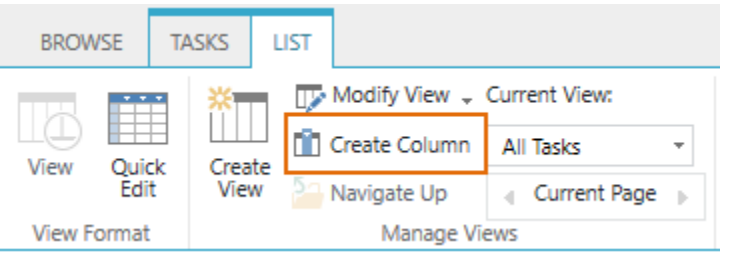

- c. In the Create Column dialog box, configure the following sections:
	- a. In the **Name and Type** section, enter a name for your Cross-site lookup column in the Column name box.
	- b. Under **The type of information in this column is**, select Cross-Site Lookup.
	- c. In the General Settings section, you need to specify the source information for your lookup column. You can select **Allow multiple values** if you need to enable multiple values in your lookup column.

## <span id="page-15-0"></span>**3.3 Edit a Cross-Site Lookup column**

You can change the settings for a Cross-Site Lookup column. But just like the SharePoint lookup column, you cannot change the column type, source site, and the source list.

- a. Enter the list or library that contains the Cross-Site Lookup column you want to edit.
- b. On the Ribbon, click the **List** or **Library** tab and then click **List Settings** or **Library Settings** in the Settings group.

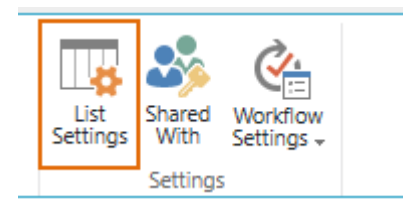

c. On the List Settings or Library Settings page, under the **Columns** section, click the name of the Cross-Site Lookup column that you want to edit.

d. Change the settings that you want and then click **OK**.

## <span id="page-16-0"></span>**3.4 Delete a Cross-Site Lookup column**

This procedure deletes the Cross-Site Lookup column and any data in this column. You cannot restore the Cross-Site Lookup column from the Recycle Bin once it has been deleted.

- a. Enter the list or library that contains the Cross-Site Lookup column you want to edit.
- b. On the Ribbon, click the **List** or **Library** tab and then click **List Settings** or **Library Settings** in the Settings group.

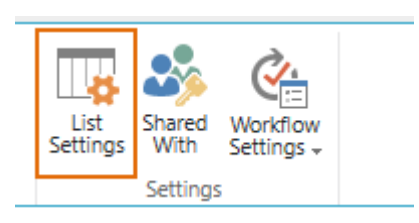

- c. On the List Settings or Library Settings page, in the **Columns** section, click the name of the Cross-Site Lookup column that you want to delete.
- d. Scroll to the bottom of the **Change Column** page and then click **Delete**.
- e. When prompted, click **OK**.

## <span id="page-16-1"></span>**3.5 Convert Column**

This function allows you to convert lookup columns from Cross-Site Lookup, Cascaded Lookup and SharePoint lookup column without creating new lookup columns. Converting will keep the Cross-Site Lookup settings when converting into a SharePoint lookup column.

## <span id="page-16-2"></span>**3.5.1 Convert a lookup column into a Cross-Site Lookup column**

This function helps you to convert a lookup column (SharePoint lookup or Cascaded lookup) to a Cross-Site Lookup column.

- a. Open the **Create Column** page and select Cross-Site Lookup in the Name and type section.
- b. Configure the General Settings and Advanced Settings as per your needs.
- c. Click **Click here to convert a Lookup column in this list into a Cross-Site Lookup column**.

Convert:

Click here to convert a Lookup column in this list into a Cross-Site Lookup column

*Note* This link will not appear if there is no Cascaded Lookup or SharePoint Lookup column in the current list.

d. Then you will be directed to page, where you can will find all the Cascaded lookup and SharePoint lookup columns in the drop-down list.

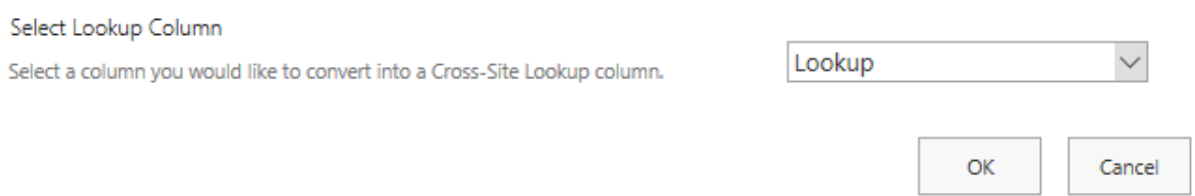

- e. Choose a lookup column you would like to convert into a Cross-Site Lookup column, and click **OK**. You will return to the **Change Column** page. The column has already been converted into a Cross-Site Lookup column.
- f. Click **OK** to save the column settings.

## <span id="page-17-0"></span>**3.5.2 Convert to original SharePoint Lookup column**

This function helps you to convert a Cross-Site Lookup column into an original SharePoint Lookup column.

- a. First select the Cross-Site Lookup column you want to convert into an original SharePoint Lookup column and then enter the **Change Column** page.
- b. Select **Convert to original SharePoint Lookup column (stop using "Cross-Site Lookup" features).**

#### Convert:

○ Convert to original SharePoint Lookup column (stop using "Cross-Site Lookup" features)

*Note* This function is not available in the **trial version**.

c. A prompt dialog box will appear as follows:

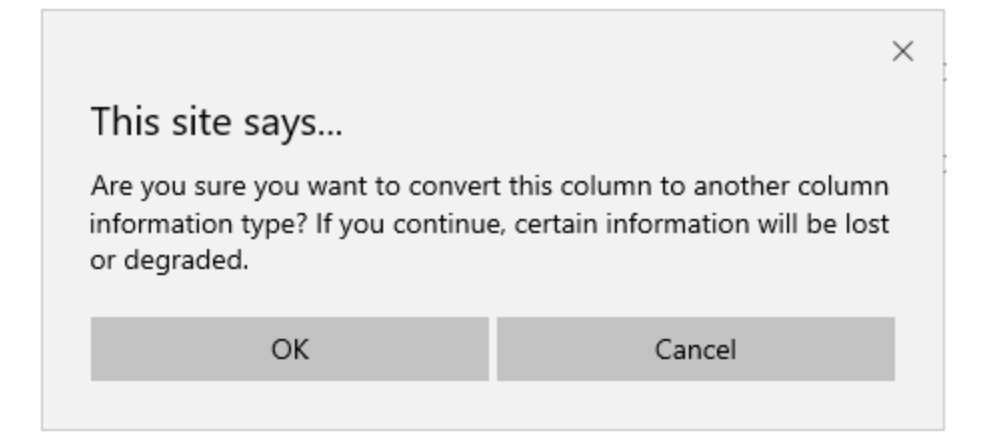

- d. Click **OK**. You will return to the **Change Column** page. The Cross-Site Lookup column has already been converted into an original SharePoint lookup column.
- e. Click **OK** to save the column settings.

## <span id="page-19-0"></span>**4. Manage Column Data with Microsoft Office Applications**

By default, SharePoint only can manage column data in Microsoft Office applications. Cross-Site Lookup 4.0 provides a new **Data Adapter** Web Application feature that enhances the functionality of SharePoint with the ability to manage Cross-Site Lookup columns in **Microsoft Excel**, **Microsoft Access**, **Microsoft Word** and **SharePoint Workspace**.

To activate Cross-Site Lookup Data Adapter feature, please see section *2.2 Feature Activation.*

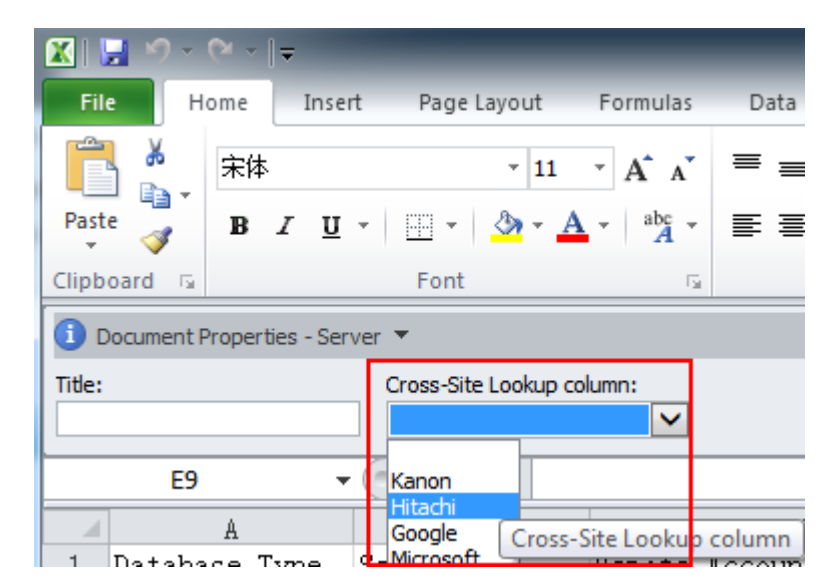

• **Microsoft Excel**

• **Microsoft Access**

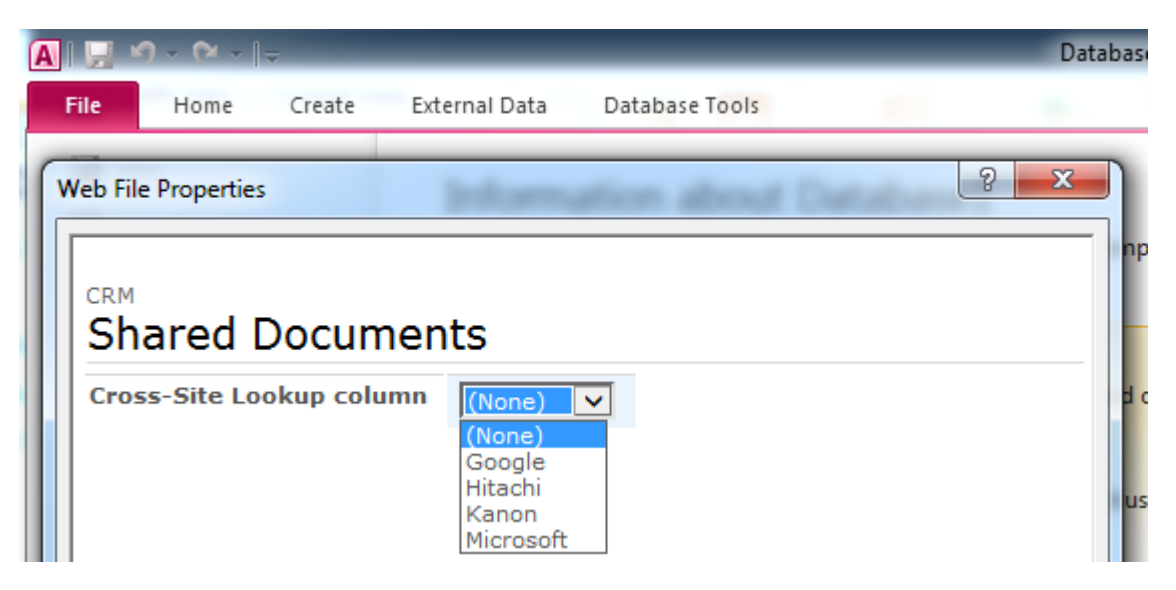

• **Microsoft Word**

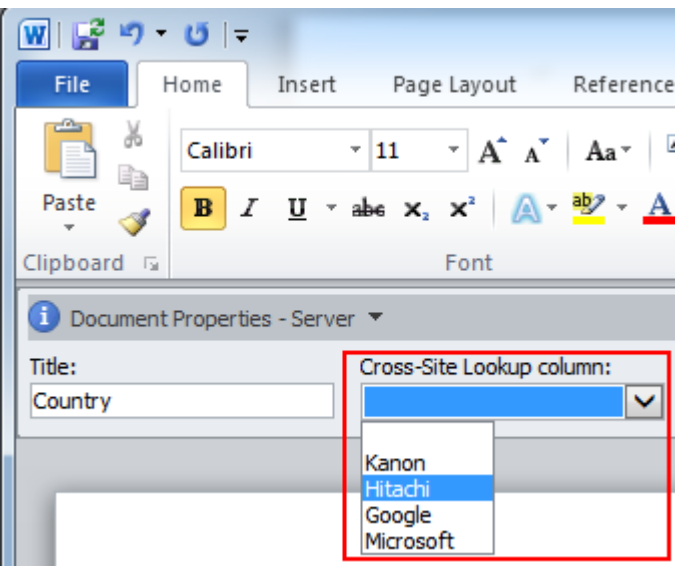

• **SharePoint Workspace**

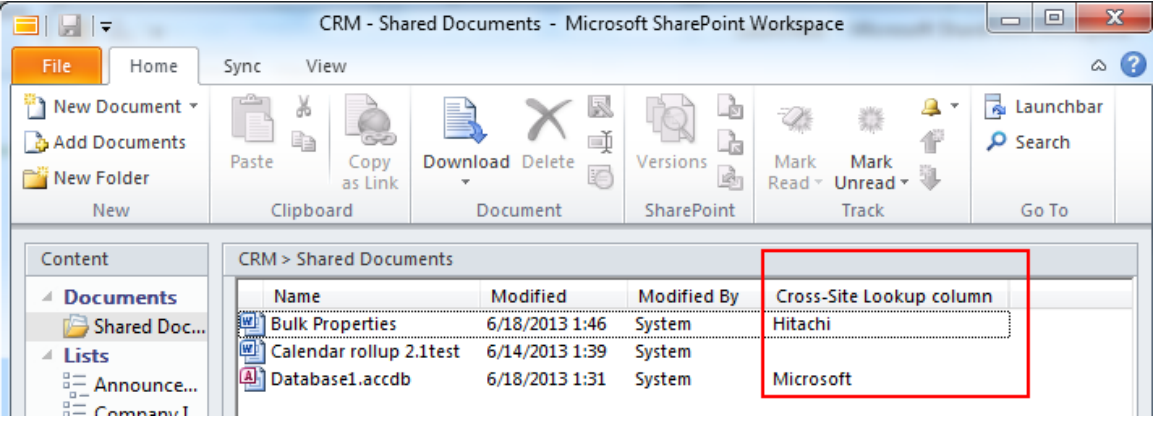

## <span id="page-21-0"></span>**5. Technical Limitations**

Cross-Site Lookup ha the following limitations:

- Cannot use the filter by view function when using datasheet view.
- Cannot use the cross site function in Microsoft Office applications.
- Cannot edit column values in Microsoft Access when using Cross-site Lookup.
- When the multiple values function is enabled for Cross-Site Lookup columns, it will only display the lookup item ID in Microsoft Access.
- When the multiple values function is enabled for Cross-Site Lookup columns, it cannot be managed in Microsoft Word.
- In datasheet view, the Cascaded Lookup & Cross-Site Lookup column cannot be edited in SharePoint 2013.

# <span id="page-22-0"></span>**6. Troubleshooting & Support**

#### **Troubleshooting FAQ:**

<http://www.boostsolutions.com/general-faq.html#Show=ChildTitle9>

#### **Contact Info:**

Product & Licensing Inquires: [sales@boostsolutions.com](mailto:sales@boostsolutions.com)

Technical Support (Basic): [support@boostsolutions.com](mailto:support@boostsolutions.com)

Request a New Product or Feature: feature request@boostsolutions.com

#### **Live chat:**

<http://www.boostsolutions.com/support/chat/livezilla.php?intgroup=U3VwcG9ydA==&reset=true>

## <span id="page-23-0"></span>**Appendix 1: License Management**

You can use Cross-Site Lookup without entering any license code for a period of 30 days from when you first use it.

To use product without limitation, you will need to purchase a license and register the product.

#### **Finding License Information**

- 1. In the products main page, click the trial link and enter the **License Management Center**.
- 2. Click Download License Information, choose a license type and download the information (Server Code, Farm ID or Site Collection ID).

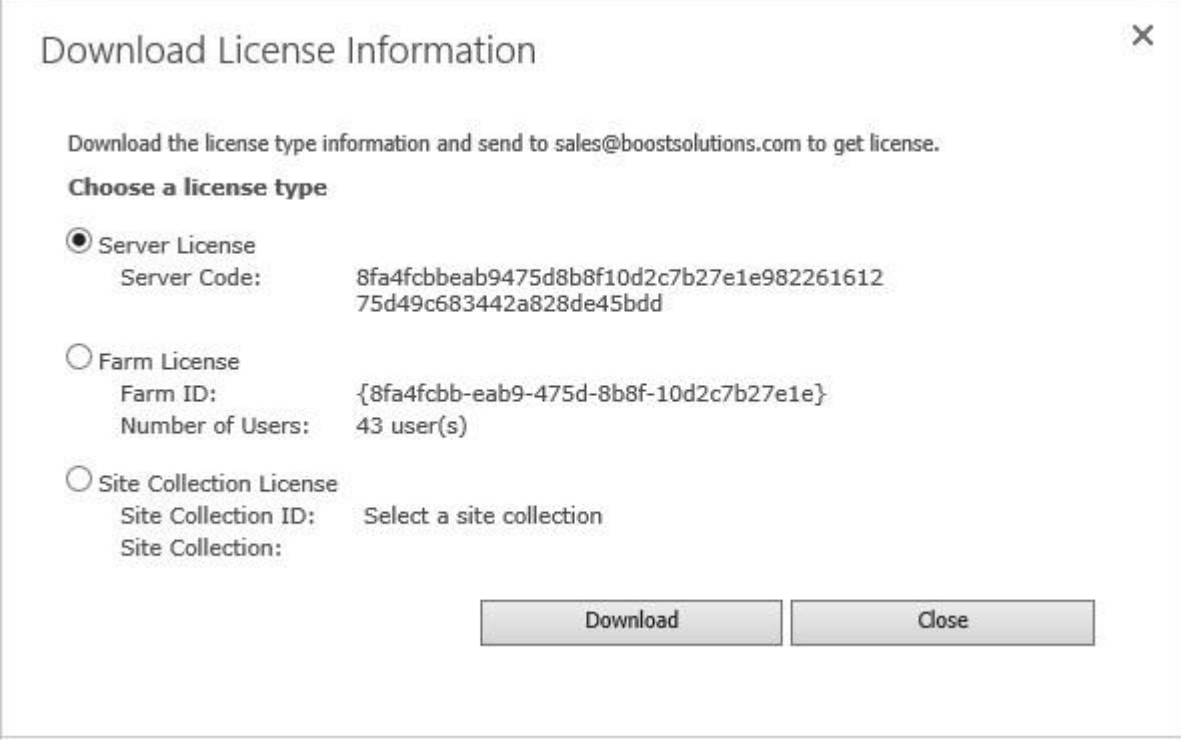

In order for BoostSolutions to create a license for you, you need to send us your SharePoint environment identifier (Note: different license types need different information). A server license needs a server code; a Farm license needs a farm ID; and a site collection license needs a site collection ID.

3. Send the above information to us [\(sales@boostsolutions.com\)](mailto:sales@boostsolutions.com) to generate a license code.

#### **License Registration**

- 1. When you receive a product license code, enter the **License Management Center** page.
- 2. Click **Register** on the license page and a **Register or Update license** window will open.

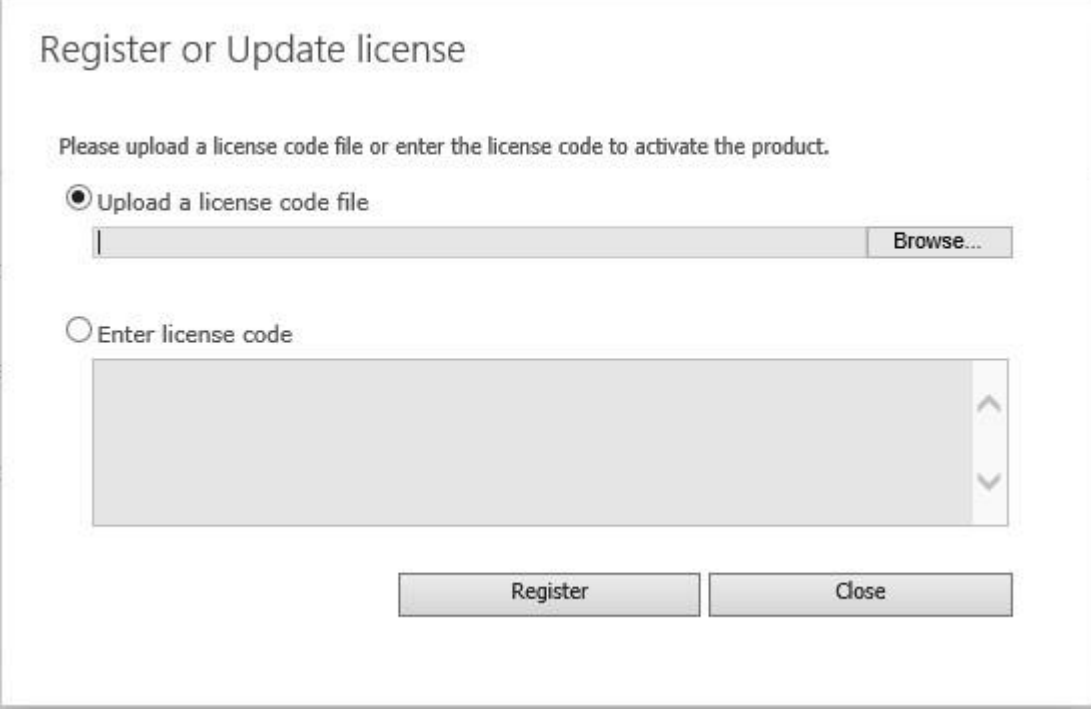

3. Upload the license file or enter the license code and click **Register**. You will get confirmation that your license has been validated.

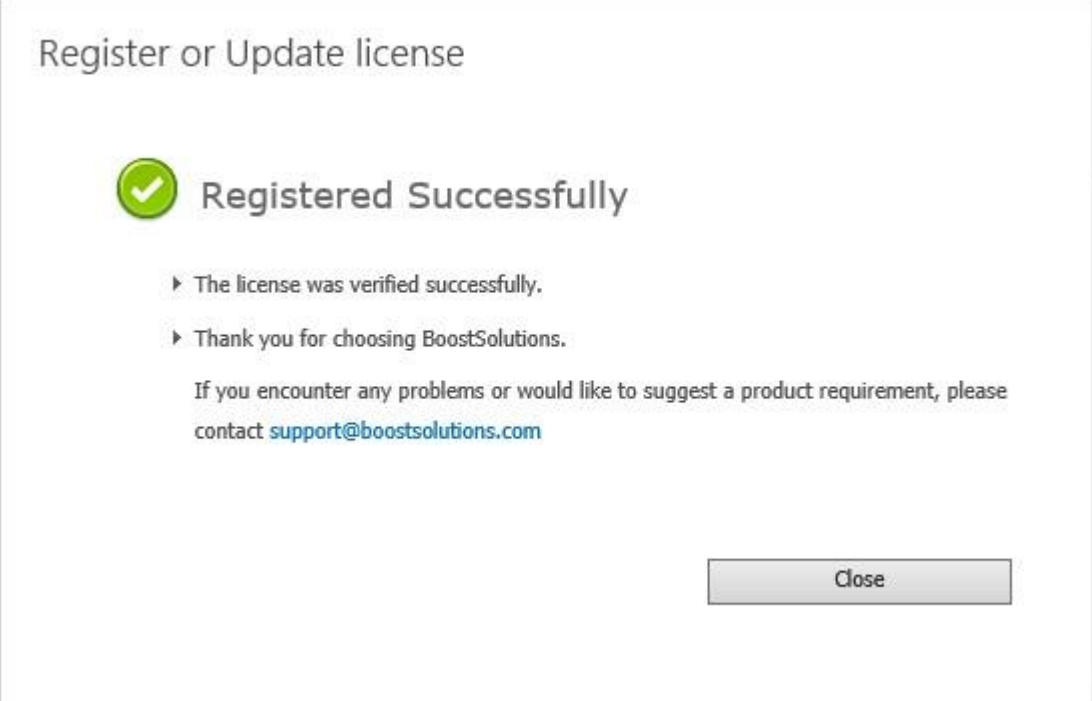

For more details on license management, see the **BoostSolutions Foundation**.